## Procedura **Migracji Zawartości Konta Pocztowego** w domenie **@if.uj.edu.pl** do nowego serwera poczty pracowniczej w domenie **@uj.edu.pl**:

Aby prawidłowo przeprowadzić procedurę migracji wiadomości z poczty @if.uj.edu.pl do nowej poczty pracowniczej należy:

- I. skonfigurować konto pocztowe w domenie @uj.edu.pl:
	- 1. utworzyć na dysku C:\ tymczasowy katalog "moje wiadomosci",
	- 2. przejść na stronę [www](https://ujchmura-my.sharepoint.com/personal/tadeusz_tomera_uj_edu_pl/_layouts/15/guestaccess.aspx?guestaccesstoken=%2fnaflhsvOvEmdckj7mMiaYtKGjdNKk8KN3bazY%2bTvPQ%3d&docid=18d106131aed147bd99525a4a50e5878d) i pobrać plik ThunderbirdMigracja.exe który należy zapisać w katalogu "moje wiadomosci",
	- 3. uruchomić ThunderbirdMigracja.exe nastąpi rozpakowanie plików w katalogu bieżącym,
	- 4. uruchomić program ThunderbirdPortable.exe, który znajduje się w katalogu "Moje wiadomosci\ThunderbirdPortable\",
	- 5. po uruchomieniu programu Thunderbird, należy na ekranie startowym wybrać z sekcji "Utwórz konfigurację konta:" polecenie ExQuilla (rys. 1),

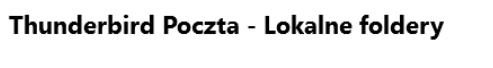

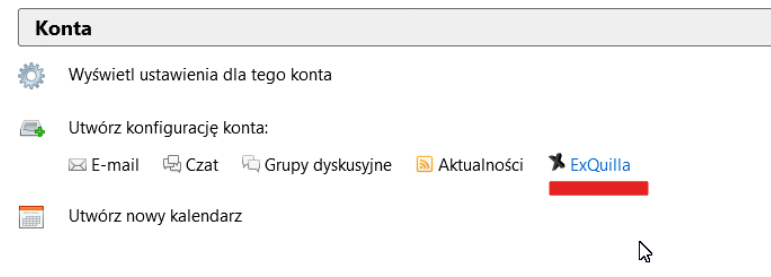

rys.1 – Konfiguracja konta pocztowego nowej poczty pracowniczej.

- 6. gdy otworzy się okno opcji, należy wpisać kolejno:
	- 6.1. pełny adres e-mail użytkownika w domenie @uj.edu.pl,
	- 6.2. hasło do skrzynki pocztowej,
	- 6.3. wybrać ustawienie "login with e-mail address (recommended)",
	- 6.4. nacisnąć przycisk Dalej,
- 7. gdy otworzy się nowe okno "Add Microsoft Exchange Account", należy:
	- 7.1. wybrać opcję "do auto discover", po jej wybraniu klient pocztowy automatycznie sprawdza ustawienia użytkownika,
	- 7.2. gdy klient zakończy sprawdzanie ustawień, należy nacisnąć przycisk "Dalej",
- 8. w ostatnim oknie program przeprowadza weryfikację i potwierdza wprowadzone dane (rys. 2), po weryfikacji można nacisnąć przycisk "Zakończ"

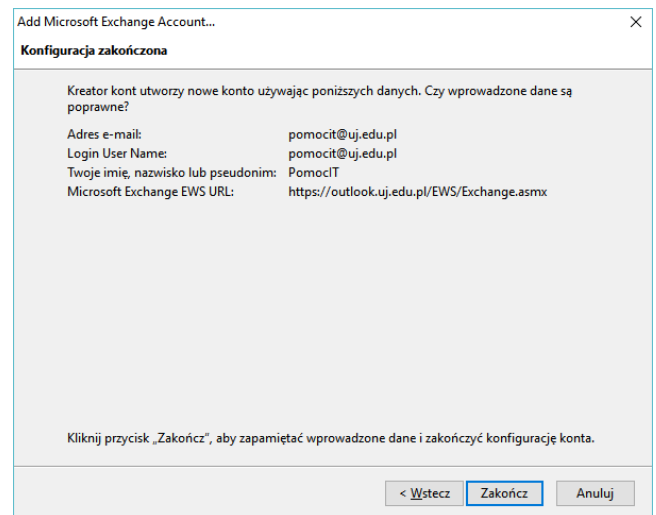

rys.2 – weryfikacja konfiguracji konta pocztowego.

- II. skonfigurować konto pocztowe w domenie @if.uj.edu.pl
	- 1. klikamy w nazwę "Lokalne foldery" (rys. 3 1) wtedy po prawej stronie wyświetli się nam okno "Thunderbird Poczta – Lokalne foldery"
	- 2. w oknie tym wybieramy opcję "Utwórz konfigurację konta: E-mail" (rys.  $3 2$ )

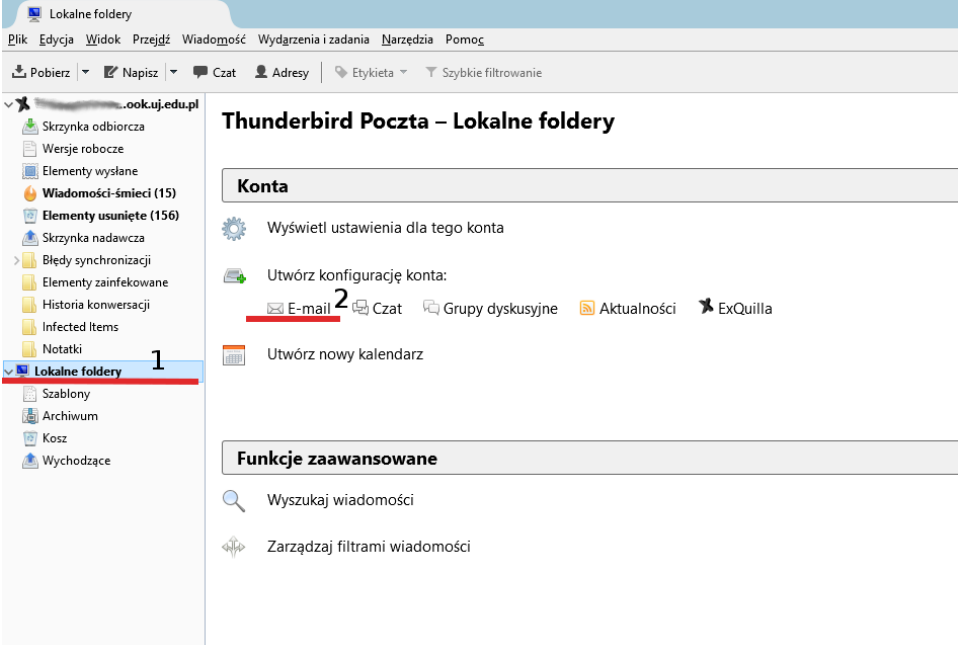

rys. 3 – konfiguracja konta pocztowego w domenie @if.uj.edu.pl

3. następnie postępujemy zgodnie z wyświetlanymi komunikatami, na pierwszym ekranie wybieramy przycisk "Pomiń i użyj istniejącego adresu e-mail" (rys. 4)

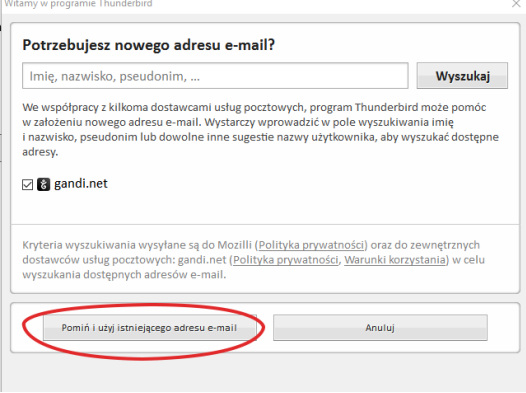

rys. 4

4. w otwartym oknie wpisujemy dowolny tekst w pozycji "Imię i nazwisko" a w następnych podajemy adekwatnie adres e-mail w domenie @if.uj.edu.pl i hasło do tego konta pocztowego (rys. 5) następnie klikamy przycisk Kontynuuj,

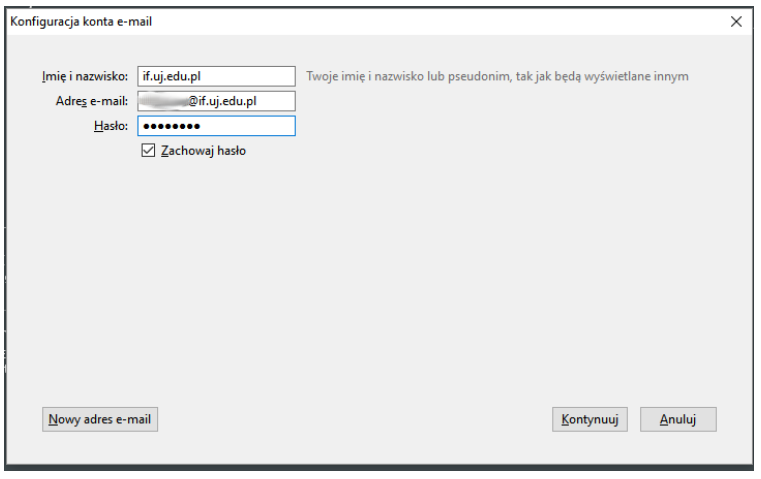

rys. 5

- 5. w tym momencie aplikacja do obsługi poczty będzie próbowała w sposób automatyczny skonfigurować połączenie ze skrzynką,
	- 5.1. automatycznie wprowadzone parametry należy poprawić zgodnie ze wzorem przedstawionym na rys.6 oznaczonym nr 1,
	- 5.2. kolejno klikamy przycisk "Utwórz konto i edytuj jego ustawienia..." (rys.  $6 2$ )
	- 5.3. gdy ukaże się okno "Konfiguracja kont" klikamy OK.

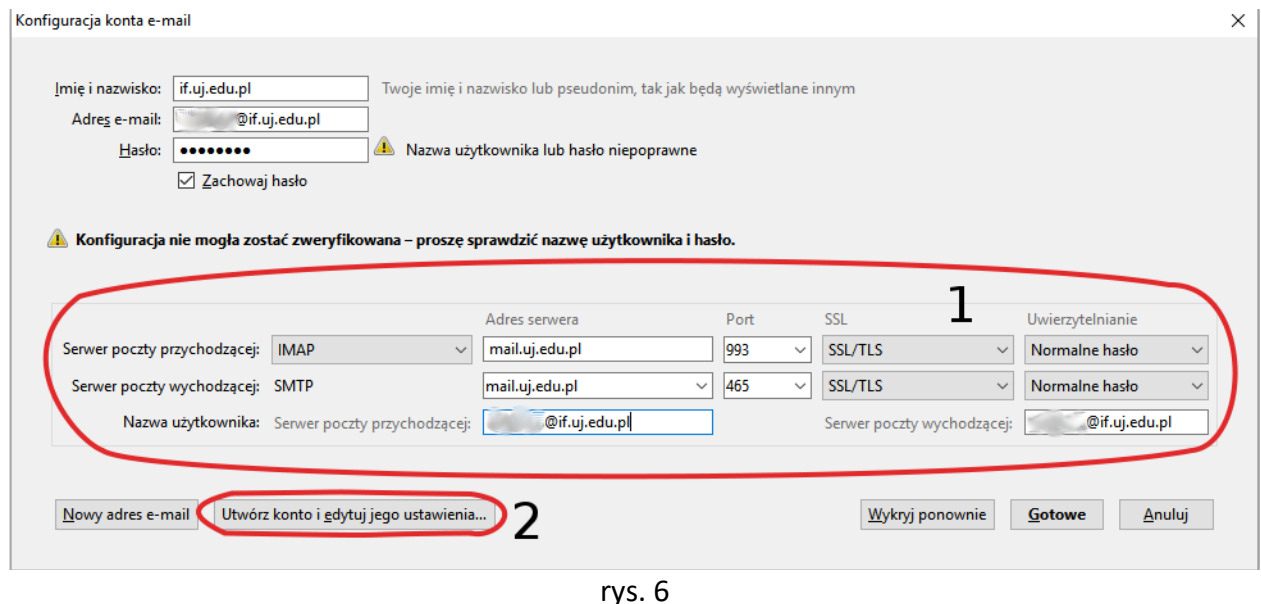

III. Poprawne wprowadzenie danych spowoduje, że w oknie aplikacji zobaczymy nasze obydwa konta. Teraz wystarczy zaznaczyć wiadomości w katalogach skrzynki pocztowej w domenie @if.uj.edu.pl a następnie przeciągnąć je do tożsamych katalogów w skrzynce uj.edu.pl

W przypadku istnienia niestandardowych katalogów w strukturze naszej poczty, musimy takie same katalogi utworzyć na naszym koncie pracowniczym.

IV. Po poprawnym zakończeniu procedury należy usunąć z dysku lokalnego cały katalog "moje wiadomosci".

UWAGA: Procedura ta nie wymaga odinstalowywania jakiejkolwiek aplikacji, ani usuwania skonfigurowanego konta pocztowego.